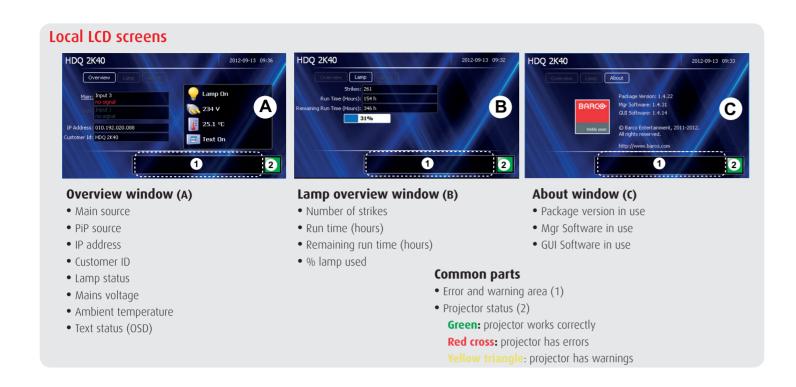

#### Menu structure

 $( \bullet )$ 

| INPUT              | IMAGE                | LAYOUT                | LAMPS          |
|--------------------|----------------------|-----------------------|----------------|
| Input Selection    | Image Settings       | Main Window           | Lamp Power     |
| Advanced Settings  | Aspect Ratio         | PiP Window            | Identification |
| Input Locking      | Timings              | Layout File Services  | Z-axis         |
| Minimum Delay      | Image File Services  | Same Zoom/Focus       |                |
| Native Resolution  | Save Custom Settings |                       |                |
| No Signal          | Splash image         |                       |                |
| EDID               |                      |                       |                |
| 3D*                |                      |                       |                |
|                    |                      |                       |                |
| ALIGNMENT          | PROJECTOR CONTROL    | SERVICE               | I              |
| Orientation        | Projector Address    | Identification        |                |
| Lens               | Serial communication | Diagnostics           |                |
| Warping            | Network              | Int. Service Patterns |                |
| Blanking           | IR control           | Factory Default       |                |
| Contrast/Intensity | DMX                  | USB Memory            |                |
| Gamma              | Buttons              | Reset Formatter       |                |

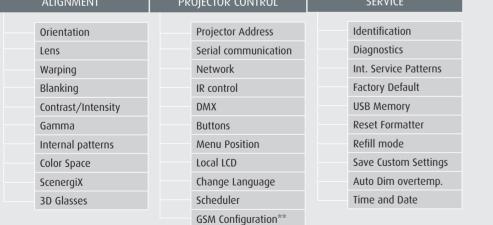

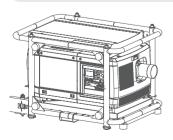

Only available with optional 3D input R5905324 Rev. 02 \* Only available with optional GSM module

**Support** 

USA

EMEA

APAC

www.barco.com/esupport

+1 866 374 7878

+86 400 88 22726

+32 56 368019

# HDQ series Quick start guide

#### Mounting the lens

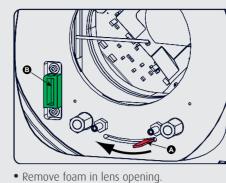

towards socket B. • Gently insert the lens in such a way that the

lens connector matches the socket B.

- Insert the lens until the connector seats into • Place lens holder in unlock position. Handle A the socket. • Secure the lens in the lens holder. Move handle A into the lock position (away from socket B).

### Additional vertical shift

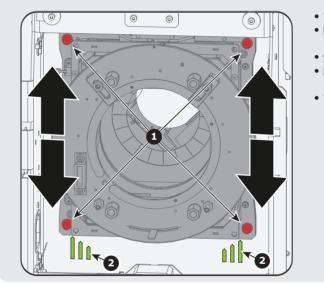

#### Mounting the lamp house

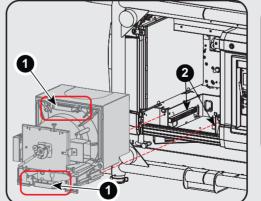

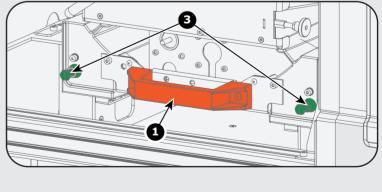

- efore installing the Lamp House, disonnect the power to the projector nains terminals and unplug the power cord at the UPS INLET for removal of all power from the projector

- slots on the base (2).

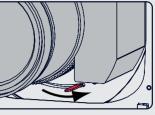

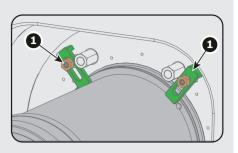

- Check if lens touches the front plate of the lens holder.
- Check if the lens is really secured by trying to pull the lens out of the lens holder.Place the 2 lens fixation brackets (1) into position and secure with a nut on each bracket
- To extend lens shift in a specific direction.
- Loosen the 4 screws (1) until central part of lens holder becomes loose.
- Shift the central part up or down.
- Lowermost, middle and uppermost shift positions are marked on the lens holder (2).
- Tighten the 4 screws.

- Remove housing on lamp house side.
- Grip the lamp house by both handles (1) • Place the lamp house on the base plate inside
- the lamp compartment. • Line up the foot of the lamp house with the
- Push the lamp house fully in.
- Secure both retaining screws.
- Mount the housing

BARCO

۲

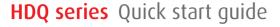

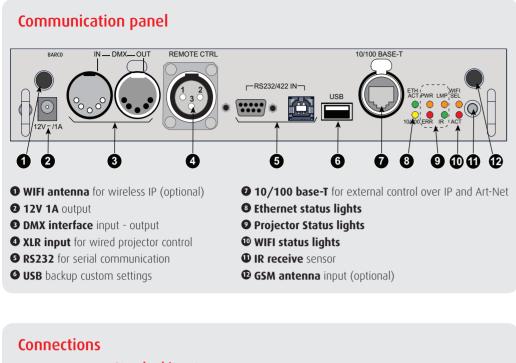

#### **Standard inputs**

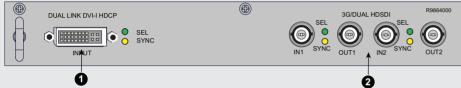

• Dual Link DVI-I HDCP input accepts: RGB HV/YUV HV Single DVI Dual link DVI

 $( \bullet )$ 

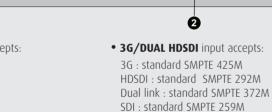

Input

RGBHV

RGBS

RGSB

RGBCV

Composite

Video

S-Video

Component

R

R

R

R

Component P<sub>R</sub>/R-Y YS Video-SOY

Gc

G

Video

Y

YUV-CV R-Y Y B-Y CV -

P<sub>R</sub>/R-Y Y

R/P<sub>R</sub> G/Y/Video B/P<sub>R</sub> H/S V/C<sub>R</sub>

В

В

В

H V

S

CV

- - C

P<sub>B</sub>/B-Y

P<sub>B</sub>/B-Y S -

| υμ  | τιοπα | JI IIIL | າມເ |
|-----|-------|---------|-----|
| - P |       | ·· ···P |     |

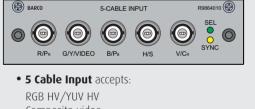

## Composite video S-Video

#### **Optional 3D input**

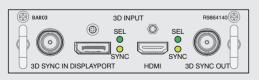

• **3D Input** accepts:

3D sync in Display port 1.1a up to 210 MHz HDMI 1.4a up to 210 MHz

#### Using the remote control or local keypad

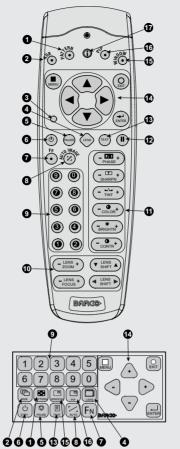

- **O** Pattern to display test patterns
- **2 RGB** to toggle colors **3** Address to enter projector address
- **4** Lens to open lens adjustments
- **G** Pause to switch to pause
- **6 Standby** to switch to standby
- **7** Fn to toggle the display to the preview image
- **Output** Auto image to activate the auto
- **O Digit keys** Direct input selection
- **© Lens keys** to direct lens adjust-
- **O** Settings
- **Phase:** to adjust phase (analog signals only) **Sharpness:** to increase edge
- detai **Tint:** to adjust tint (NTSC only)
- **Color:** to adjust color saturation Brightness: to adjust the low lights
- **Contrast:** to adjust the high lights **• Freeze** to freeze the current image
- **1 Text** to activate or deactivate the
- **O** Navigation and Menu keys
- **•** Window to select the active
- **© PiP** to activate selected Picture in Picture
- **1** Info to activate help information on a menu item

### Quick setup and operation

The following summarizes HDO setup and operation. For errorfree installation always refer to the "User and Installation manual".

- **O** Connect power. Ensure that the power is properly connected to the power input sockets. Y- $\Delta$  (wye-delta) configuration possible.
- **2** Connect available sources to the appropriate input terminal
- **3** Switching on. Turn the mains switch to on.
- **4** Start up sequence starts. Local LCD displays a start up screen
- **Standby button** changes from red to green when pressed
- **Image** of the latest selected input appears. • Adjust the lens settings by pressing the LENS button or via the direct lens keys on the RCU
- **8** Auto image can load automatically the correct file. The manual selection can be done via menu or other control systems.
- **9** Orientation of the unit is set as standard in table front projection mode. Change the projector set up in the ALIGNMENT > ORIENTATION menu.
- **O** If geometrical distortion occurs this can be corrected with the Warping settings in the ALIGNMENT menu
- **①** Tuning the image can be done in the IMAGE menu or via the image settings on the RCU
- **D** Picture-in-Picture control can be done in the LAYOUT menu or via the PiP button.
- **B Lamp** management in the LAMP menu.
- **O** Switching off the unit can be done by pressing the STBY button for 3 sec. An aftercool up to 300 sec will start

#### WARNINGS

- Do not cover the lens while projecting
- Do not look into the lens.
- Exhaust box becomes very hot when projector is on.
- When projector is used in portrait mode, floor covering can become very hot and must be resistant to a temperature of 90°C (194°F)

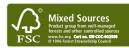

### LED and Button indication chart

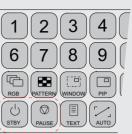

1

6

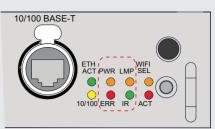

#### Button panel

#### Communication interface

| LED or Button   | Color status                  | Description                                   |  |
|-----------------|-------------------------------|-----------------------------------------------|--|
| Standby button  | RED on                        | Projector is in standby                       |  |
|                 | <b>RED</b> toggles on/off     | Projector startup failed                      |  |
|                 | GREEN toggles on/off          | Projector starts up                           |  |
|                 | GREEN on                      | Projector is on                               |  |
|                 | WHITE toggles on/off          | Projector goes from/to ECO standby            |  |
| Pause button    | RED on                        | Shutter is closed                             |  |
|                 | GREEN on                      | Shutter is open                               |  |
|                 | Dimmed WHITE                  | Shutter is closed, projector in standby       |  |
|                 | Full WHITE                    | Shutter is undefined                          |  |
|                 | Full WHITE toggles on/<br>off | Shutter is closed during reset format-<br>ter |  |
| PWR (power LED) | Off                           | Projector powers up                           |  |
|                 | RED                           | Projector is in standby                       |  |
|                 | ORANGE                        | Projector is in ECO standby                   |  |
|                 | GREEN                         | Projector is on                               |  |
| LMP (lamp LED)  | Off                           | Lamp is off                                   |  |
|                 | RED                           | No lamp inserted                              |  |
|                 | ORANGE                        | Lamp is on in ECO mode                        |  |
|                 | GREEN                         | Lamp is on in normal mode                     |  |
|                 | GREEN-ORANGE                  | Lamp is on in CLO mode                        |  |
| ERR (error LED) | Off                           | No error                                      |  |
|                 | <b>RED</b> toggles on/off     | Error                                         |  |
|                 | ORANGE toggles on/off         | Warning                                       |  |
| IR              | RED                           | IR signal received                            |  |
|                 | GREEN                         | IR signal acknowledged                        |  |

#### **IMPORTANT:**

 Remove the lens before transporting the projector. • Remove lamp house before transporting the projector. • To save lamp lifetime, first switch the projector to standby mode and wait until the after cooling is finished to switch off the main power. • Ensure that the projector is operating with clean filters. • Do not block the ventilation in and outlets • Laser light can cause severe damage to the DMD. This damage is not covered by warranty.

Printed on FSC certified paper (www.fsc.org)

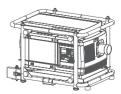

۲